## The following information provides guidance to help Administrators with using the CentreSuite<sup>®</sup> by TSYS card management platform*.*

When using Temporary Credit Limits, Bank Rule limits do not apply. Therefore, limits can be made outside the thresholds of the Bank card limits on cards.

- To manage and resolve temporary credit limit (TCL) controls, also known as Spend Controls, select Accounts > Manage Temporary Spend Controls from the menu.
- Next, you will be taken to the Manage Temporary Spend Controls screen.

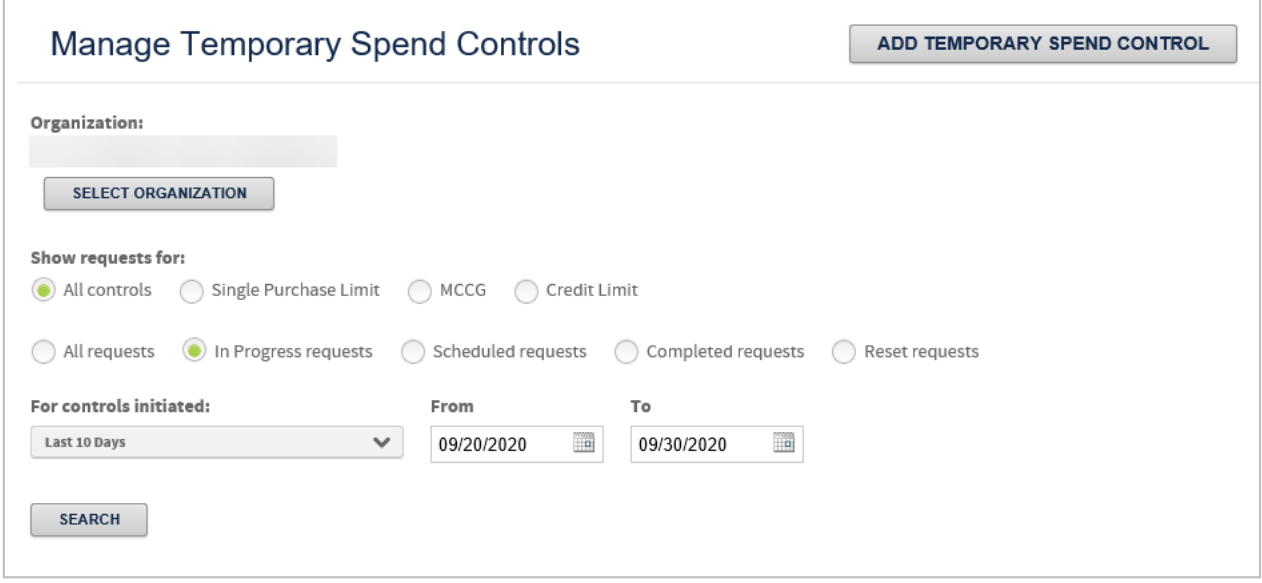

Note: On the Manage Temporary Spend Controls screen, you will have the ability to search for the following Temporay Spend Controls that have been requested:

- o Single Purchase Limits
- o MCCG
- o Credit Limit
- o In Progress requests
- o Scheduled requests
- o Completed request
- o Reset request

You may filter thesearch criteria. Simply click on the **Last 10 days**drop down-menu and select the desired filter.

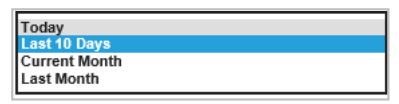

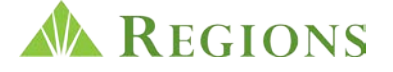

• Click **Search**.

The search results will display under**Requests***.*Please note, you may export the results by clicking on the **Export All** option next to **Requests**. You may also click on the **Actions** icon  $\cdots$  to view the request details, including error details.

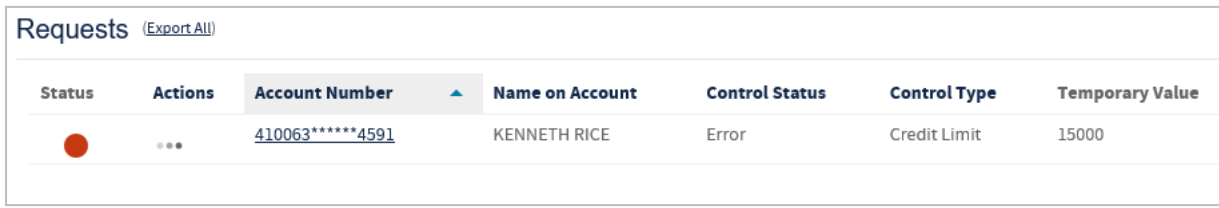

• To add a temporary Spend Control (Also known as Temporary Credit Limit), click on the **Add Temporary Spend Control** option to be taken to the **Add Temporary Spend Control** screen.

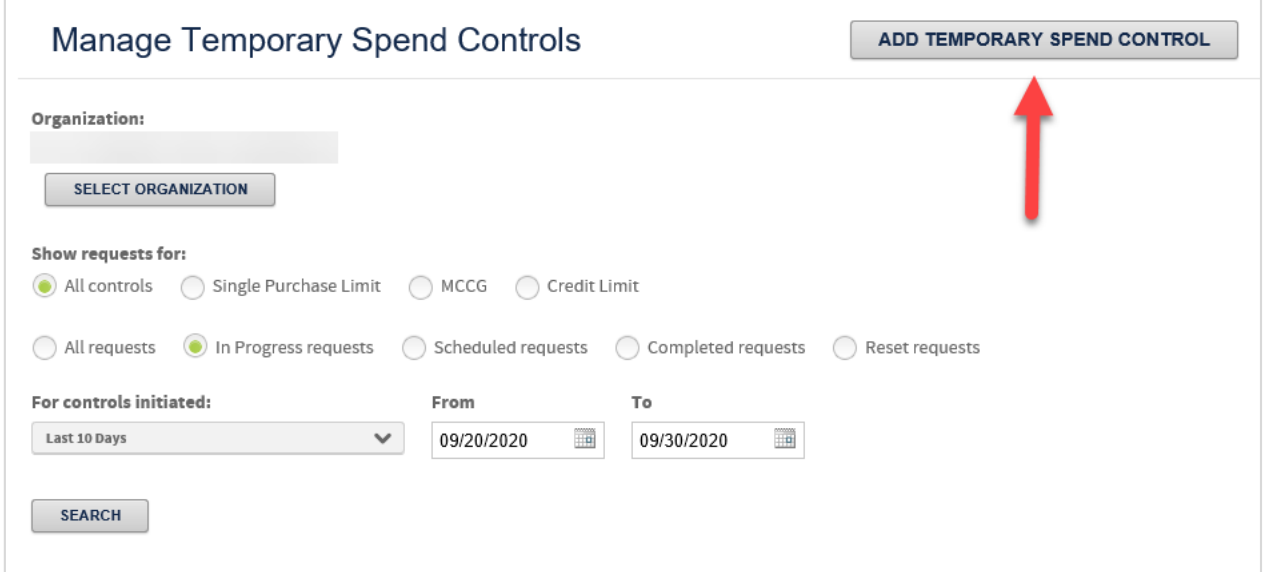

- Next, search for the account by **Name on the Account**, **Account Number** or **Account Status**.
- Select the **Account**once displayed under the **Search Results***,* then click **NEXT***.*
- Select the **Temporary Spend Control** desired from the drop-down menu
- Then, select the **Start Spend Limit**and the **Reset Spend Control** dates.

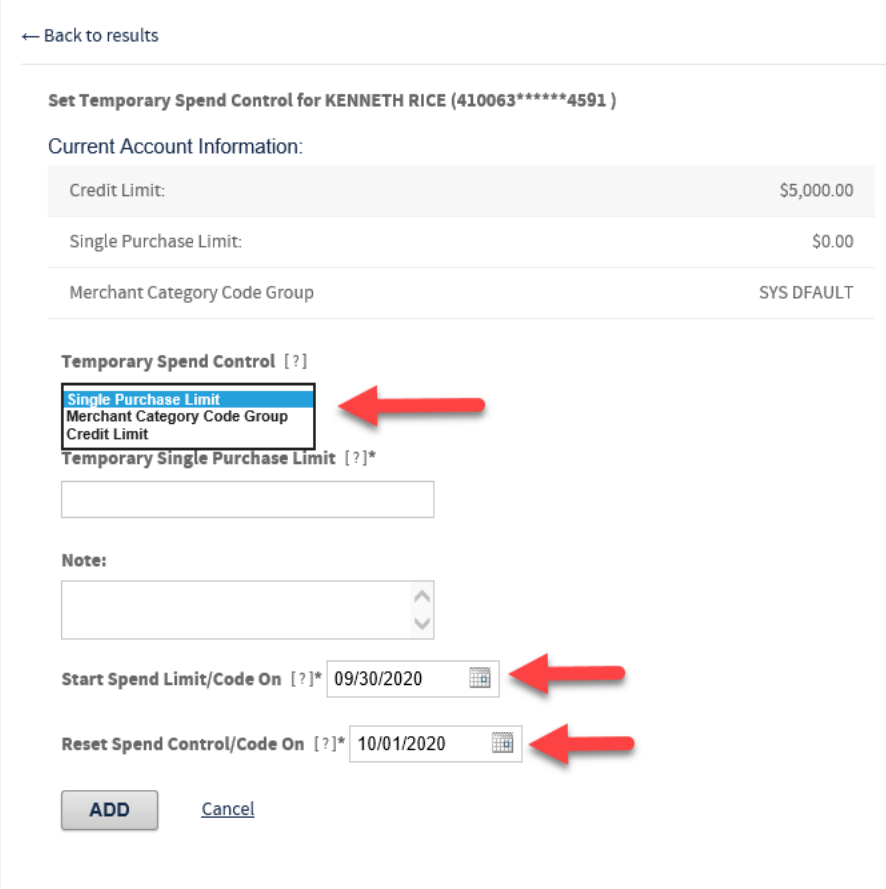

## **QUESTIONS?**

Should you have additional questions or need further assistance, contact Regions Client Services at 1- 800-760-1983.

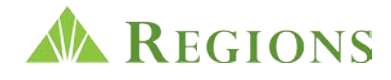